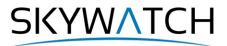

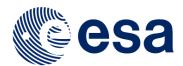

# **Sentinel-1 Toolbox**

# **Interferometry Tutorial with Radarsat-2**

Issued March 2014
Last Update November 2017
Revised January 2020
Updated June 2021

Andreas Braun Luis Veci

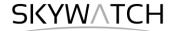

## **Interferometry Tutorial**

The goal of this tutorial is to provide novice and experienced remote sensing users with step-by-step instructions on interferometric processing of Radarsat-2 products to generate a digital elevation model (DEM).

### **Background**

#### What is Interferometry?

Interferometric synthetic aperture radar (InSAR) exploits the phase difference between two complex radar SAR observations taken from slightly different sensor positions and extracts information about the earth's surface.

A SAR signal contains amplitude and phase information. The amplitude is the strength of the radar response and the phase is the fraction of one complete sine wave cycle (a single SAR wavelength). The phase of the SAR image is determined primarily by the distance between the satellite antenna and the ground targets.

By combining the phase of these two images after coregistration, an interferogram can be generated whose phase is highly correlated to the terrain topography. The remaining variation in the interferogram can be attributed to surface changes which occurred between the two image acquisition dates, as well as unwanted atmospheric effects. In this tutorial, surface heights and landforms are derived from an image pair of two Radarsat-2 products.

For an introduction to interferometric concepts, please see ESA's <u>InSAR Principles: Guidelines for SAR Interferometry Processing and Interpretation</u> (ESA TM-19).

### **Preparation**

#### Download the Data

The data used in this tutorial is provided by MDA and can be downloaded from this page: https://mdacorporation.com/geospatial/international/satellites/RADARSAT-2/sample-data

You find download links of two Radarsat-2 UltraFine products (located in Phoenix, USA; Figure 1) at the bottom of the page under "Interferometric Ultra-Fine Pair":

```
    Phoenix_RS2_UltraFine12_20080528_HH_SLC
    Phoenix RS2 UltraFine12_20080504_HH_SLC
    ZIP
    Z78.73 MB
```

As some of the required steps are computationally intensive, it is good to store the data at a location which offers good reading and writing speed. If your computer has an internal <u>SSD</u>, processing should be done there to ensure best performance. Network drives or external storage devices are not recommended. Also, paths which include special characters should be avoided. In this tutorial, the data is stored under C:\Temp\R2 InSAR\.

Please extract the data and have a look at the License Agreement (PDF) inside the extracted folder.

The data has a spatial resolution of 1.8 x 2.6 meter and covers an area of 22 x 23.5 kilometers. More information on product characteristics of Radarsat-2 is given  $\frac{\text{here}}{\text{here}}$ .

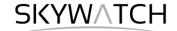

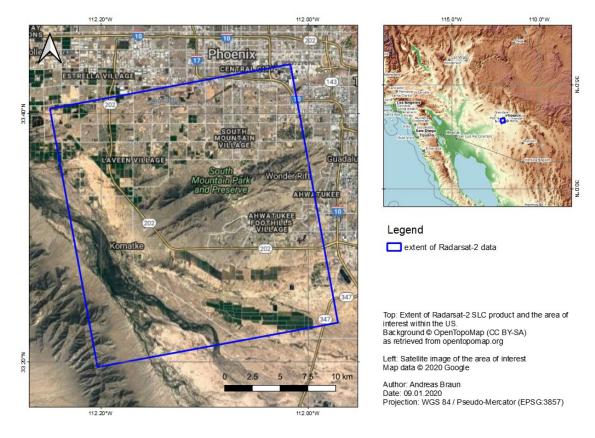

Figure 1: Location and extent of the Radarsat-2 data used in this tutorial

### Notes on Data Ordering

Radarsat-2 data is commercial and can be ordered via the <u>Earth Observation Data Management System</u> of the CSA. Also, MDA is an official distributor.

When ordering interferometric pairs of Radarsat-2, make sure to select Single Look Complex (SLC) data products of the same track with minimal temporal difference between their acquisition times and with the definitive orbit data. Definitive Orbit Data \*\*
(For Interferometry)
\* Regular delivery only(< 5 days)

Figure 2: Check "Definitive Orbit Data"

The definitive orbit data is required to obtain accurate enough results for interferometry. Definitive orbits are made available 3 - 5 days after the image acquisition.

#### Install snaphu

This tutorial can entirely be done within SNAP. Yet, as an external software package, *snaphu* (statistical-cost network-flow algorithm for phase unwrapping) has to be installed separately. For more information on this tool, please visit <a href="https://web.stanford.edu/group/radar/softwareandlinks/sw/snaphu/">https://web.stanford.edu/group/radar/softwareandlinks/sw/snaphu/</a>.

To install the plugin in SNAP, go to *Plugins* (under the *Tools* menu, Figure 3) and search for "SNAPHU Unwrapping" und the *Available Plugins* tab. Select it and click **Install**.

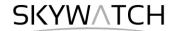

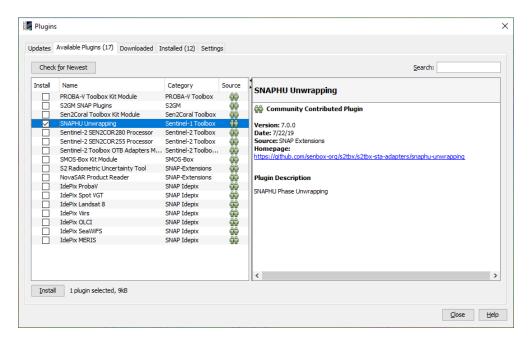

Figure 3: The Plugins interface

You will be asked to proceed with "Next" and restart SNAP. This creates a menu entry for snaphu unwrapping in the *Interferometry* menu.

After you have restarted SNAP, you need to install the snaphu bundles as well. Go to *Manage External Tools* in the *Tools* menu. Select "Snaphu-unwrapping" and click **Edit the selected operator** to open the configuration (Figure 4). Select a suitable Target Folder (here C:\GIS) where snaphu will be installed and proceed with **Download and Install Now**. You will then get a confirmation "Bundle was installed in location C:\GIS\snaphu-v1.4.2\_win64" (this may differ according to version, path and operating system).

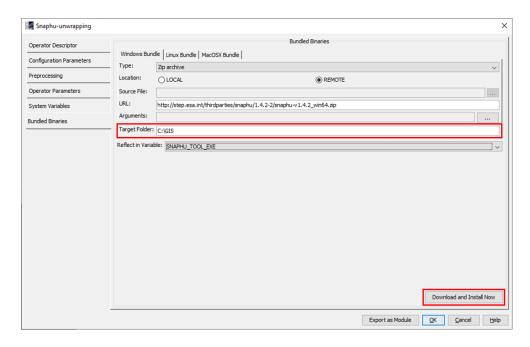

Figure 4: Installation of the snaphu bundles

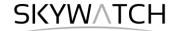

### **Open the Products**

Use File > Import > SAR sensors > RADARSAT-2 to open the dialogue for file selection. Navigate to the extracted folders and select the product.xml file and confirm with Import Product.

In the *Products View* you will see the opened products. Each Radarsat-2 product consists of *Metadata*, *Vector Data*, *Tie-Point Grids*, *Quicklooks* and *Bands* (which contains the actual raster data, represented by i\_HH, q\_HH as the real and imaginary parts of the complex radar product and the resulting intensity as demonstrated in Figure 5).

Double-click on the Intensity\_HH band to view the raster data (Figure 6). Depending on the capabilities of your computer, this might take a while.

To identify the location of the area of interest within the entire product, you can use the *World View* or *World Map* (to see its full extent on a base map) or open the *Quicklook* for a preview of the dataset.

The World View or World Map menus are also a good way to check if your image belong to the same relative orbit (required for interferometry).

Note: If you miss any items in your user interface you can activate them in the menu under *View* and *Tool Windows*.

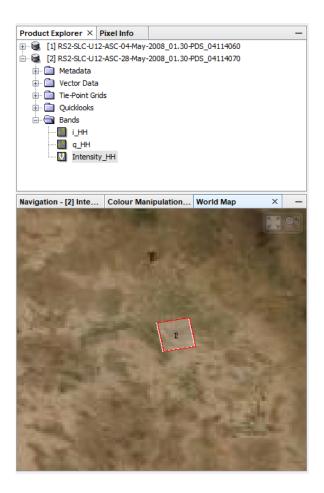

Figure 5: Product Explorer and World Map

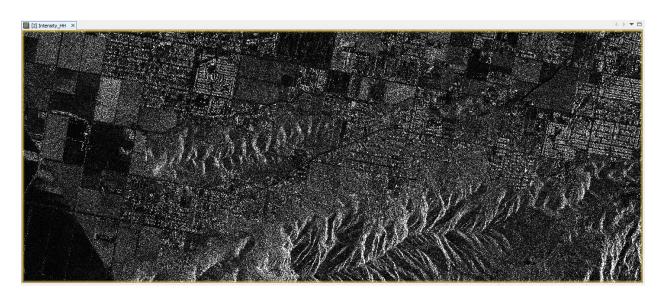

Figure 6: Preview of the R2 SM product

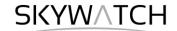

### Coregistration

To exploit the phase difference of the acquisitions, a stack containing both products must be created first. Coregistration makes use of image statistics to align both products at sub-pixel accuracy. Conventional Stripmap radar products can be coregistered the *Coregistration* operator (under *Radar* > *Coregistration*).

Load the two R2 products to the *ProductSet-Reader* tab (Figure 7, left) and increase the *Number of GCPs* to **4000** in the *Cross-Correlation* tab (Figure 7, right). Furthermore, select **Show Residuals** in the *Warp* tab and click **Run** to start the coregistration. Depending on the size of the products and the number of GCPs, this can take a while. In this tutorial, the output product is called R2 Stack.dim.

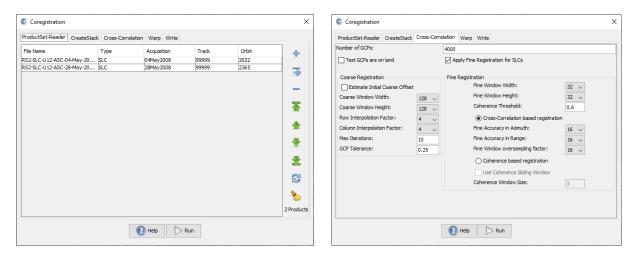

Figure 7: Coregistration of Radarsat-2 products

After the coregistration is completed, it is advisable to visually check the quality of the stack. This can be done by an RGB representation of the reference and secondary<sup>1</sup> product which shows if the images are correctly aligned. Select the reference for red and green and the secondary image for blue (Figure 8)<sup>2</sup>.

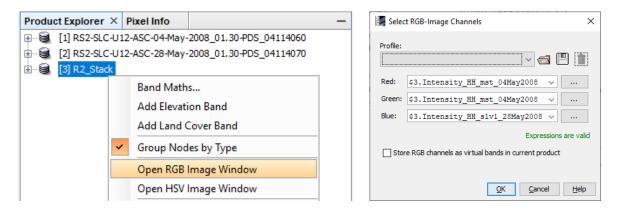

Figure 8: Generation of an RGB image

<sup>&</sup>lt;sup>1</sup> We support the <u>statement of the executive committees of WInSAR and COMET</u> to exchange the inappropriate terminology in all InSAR-related fields. Accordingly, the former "master/slave" will be replaced by "reference/secondary" in future versions of SNAP.

<sup>&</sup>lt;sup>2</sup> https://www.scientificamerican.com/article/end-of-the-rainbow-new-map-scale-is-more-readable-by-people-who-are-color-blind/

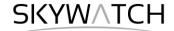

Zoom in to an area with distinct surfaces, for example the border between agricultural fields. The RGB image should be clear and sharp and not be dominated by one of the images (yellow [red+green] for the reference or blue for the secondary image). The only exception are changes in landcover or scattering mechanisms which occurred in the time between the first and the second image acquisition (Figure 9).

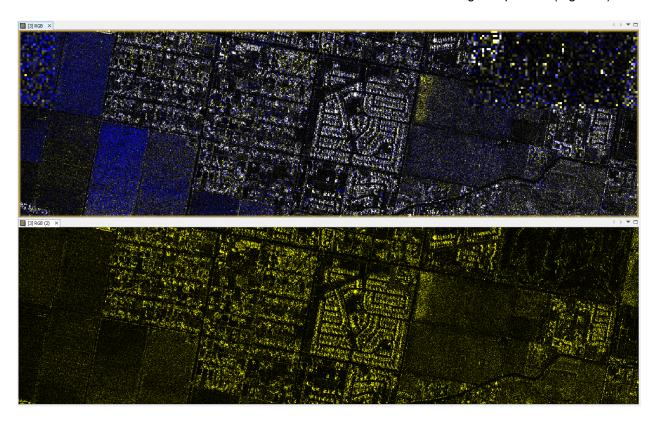

Figure 9: RGB of a successful (top) vs. failed (bottom, empty secondary image) coregistration

To check the perpendicular baseline, select the coregistered stack, open the *InSAR Stack* tool and switch to the Baselines tab (Figure 10). As shown, the perpendicular baseline is 439.80 meters.

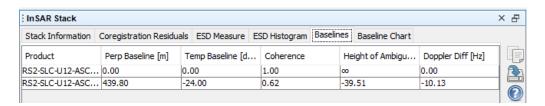

Figure 10: InSAR Stack tool

### Interferogram Formation and Coherence Estimation

An interferogram is formed by cross multiplying the reference image with the complex conjugate of the secondary image. The amplitude of both images is multiplied while the phase represents the phase difference between the two images.

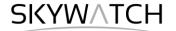

The interferometric phase of each SAR image pixel would depend only on the difference in the travel paths from each of the two SARs to the considered resolution cell. Accordingly, the computed interferogram contains phase variation  $\phi$  from several contributing factors, most importantly the flat-earth phase  $\phi_{flat}$  (earth curvature), the topographic phase  $\phi_{DEM}$  (topographic surface of the earth), atmospheric conditions  $\phi_{atm}$  (humidity, temperature and pressure change between the two acquisitions), and other noise  $\phi_{noise}$  (change of the scatterers, different look angle, and volume scattering), and lastly the eventual surface deformation occurred between the two acquisitions  $\phi_{disp}$  (Equation 1).

A more detailed explanation is given by <u>Roca et al. (1997)</u>, and in the documents compiled by ESA: <u>InSAR Principles: Guidelines for SAR Interferometry Processing and Interpretation</u> (ESA TM-19).

$$\phi = \phi_{\text{DEM}} + \phi_{\text{flat}} + \phi_{\text{disp}} + \phi_{\text{atm}} + \phi_{\text{noise}}$$

$$-\frac{4\pi}{\lambda} \frac{B_n s}{R \tan \theta} \qquad -\frac{\Delta q}{\sin \theta} \cdot \frac{B_n}{R_0} \cdot \frac{4\pi}{\lambda} \qquad +\frac{4\pi}{\lambda} d$$
(1)

Figure 11: Contributors to SAR interferometric phase

Traditional SAR interferometry tries to estimate the contribution from the earth's surface ( $\phi_{flat}$  and  $\phi_{DEM}$ ) which is considered equal for both image acquisitions and derive the heights of the topography (Equation 2; ESA TM-19A, chapter 2.2; ESA TM-19B, chapter 3).

$$\phi_{\text{DEM}} = \phi - \phi_{\text{flat}} - \phi_{\text{disp}} + \phi_{\text{atm}} + \phi_{\text{noise}}$$
 (2)

This works best if atmospheric contributions and other noise is kept as small as possible because they are hard to estimate and if there is no elevation change  $\phi_{disp}$  between the two image acquisitions. It is therefore advisable to use images from the dry season and with a suitable perpendicular baseline. More hints on the selection of suitable image pairs for InSAR DEM generation are given in <u>ESA TM-19B</u>, chapter 1.3). This source names an **optimum perpendicular baseline of 150 - 300 m**.

Besides the interferometric phase, the coherence between the reference and the secondary image is estimated as an indicator for the quality of the phase information. Basically, it shows if the images have strong similarities and are therefore usable for interferometric processing. Loss of coherence can produce poor interferometric results and is caused by temporal (over vegetation and water bodies), geometric (errors or inaccuracies in the orbit metadata) and volumetric **decorrelation** (potential scattering mechanisms of voluminous structures, such as complex vegetation or dry surfaces).

Coherence is calculated as a separate raster band and shows how similar each pixel is between the secondary and reference images in a scale from 0 to 1. Areas of high coherence will appear bright. Areas with poor coherence will be dark. In the image, vegetation is shown as having poor coherence and buildings have very high coherence.

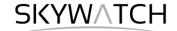

To compute the interferogram and the coherence bands, apply the *Interferogram Formation* operator (under *Radar > Interferometric > Products*). Select the coregistered stack you generated in the previous step as an input and make sure to check the boxes:

- **Subtract flat-earth phase**: The flat-earth phase is the phase present in the interferometric signal due to the curvature of the reference surface. The flat-earth phase is estimated using the orbital metadata information and subtracted from the complex interferogram.
- **Include coherence estimation**: This produces a coherence band in the output calculated based on a window of 10 x 3 pixels in range/azimuth direction based on equation 1.13 in <u>ESA TM-19C</u>.

Please do not check "Subtract topographic phase", because this is the information if interest.

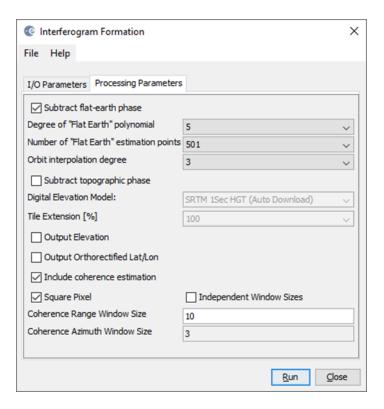

Figure 12: Interferogram Formation

The resulting product will contain the interferogram (Phase\_ifg\_IW...) and the coherence (coh\_IW\_...) as separate bands (Figure 13). Double click them to check for their quality.

The interferogram is displayed in a rainbow color scale ranging from  $-\pi$  to  $+\pi$  and contains variations from topography, atmosphere and potential surface deformation (considered zero). The patterns, also called fringes" represent a full  $2\pi$  cycle and appear in an interferogram as cycles of arbitrary colors, with each cycle representing half the sensor's wavelength (Figure 13).

The coherence shows the areas where the phase information is coherent, which means that it can be used to measure topography (as in this tutorial) or deformation (includes removing the topographic phase). While large areas show coherence values above 0.5, agricultural areas are dark and have low coherence (below 0.3). Accordingly, phase information over agricultural areas is not usable here. If low coherence areas are too dominant in the image, the later unwrapping will fail and produce faulty or random results.

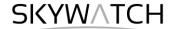

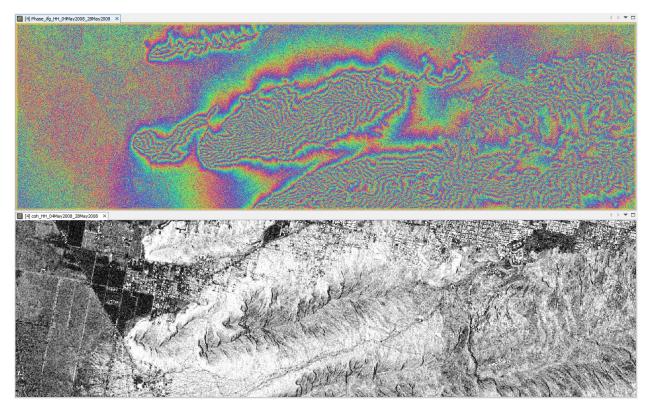

Figure 13: Interferogram (top) and coherence (bottom)

### Multilooking

Multilooking allows to decrease the spatial resolution of SAR data without losing the complex information contained in the interferogram. It is not a mandatory step but helps to reduce the size of the processed data while increasing the quality of the data because noise is reduced. The number of looks has to be decided according to the level of noise, the extent of the dataset and the scale of the patterns of interest.

Select the interferogram product and open the *Multilooking* operator (under *Radar* > *Utilities*). The only thing to adjust is the *Number of Range Looks* to **2**. The *Number of Azimuth Looks* will automatically be updated accordingly (as long as *GR Square Pixel* is checked, both numbers are equally increased). The resulting ground range resolution will be 4.17 meters in the bottom field (Figure 14).

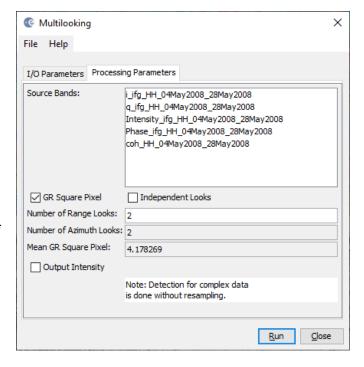

Figure 14: Multilooking of the interferogram

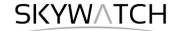

### Goldstein Phase Filtering

Interferometric phase can be corrupted by noise from temporal and geometric decorrelation, volume scattering, and other processing errors. Phase information in decorrelated areas cannot be restored, but the quality of the fringes existing in the interferogram can be increased by applying specialized phase filters, such as the Goldstein filter which uses a Fast Fourier Transformation (FFT) to enhance the signal-to-noise ratio of the image.

A filtered phase image is required for a proper unwrapping in the subsequent step. A detailed description of this filter and its parameters is given in the publication of <u>Goldstein & Werner (1998)</u>.

Apply the *Goldstein Phase Filtering* (under *Radar > Interferometric > Filtering*) to the multilooked image. If many artificial objects are in the image, you can reduce the *Adaptive Filter Exponent*. The output is a filtered phase image (Figure 15), the coherence is not affected.

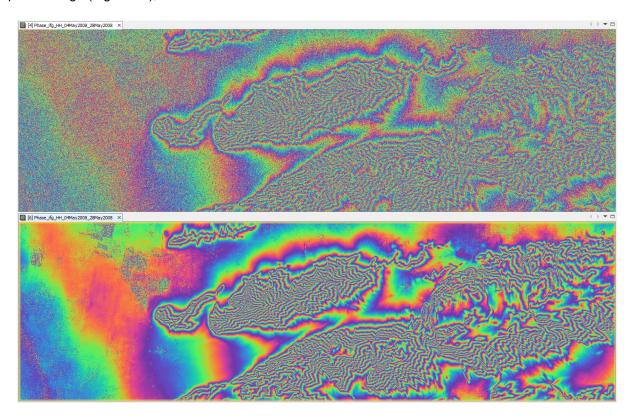

Figure 15: Interferogram before (left) and after (right) Multilooking and Goldstein phase filtering

### Phase Unwrapping

In the interferogram, the interferometric phase is ambiguous and only known within the scale of  $2\pi$ . To be able to relate the interferometric phase to the topographic height, the phase must first be unwrapped. The altitude of ambiguity is defined as the altitude difference that generates an interferometric phase change of  $2\pi$  after interferogram flattening.

Phase unwrapping solves this ambiguity by integrating phase difference between neighboring pixels. After deleting any integer number of altitudes of ambiguity (equivalent to an integer number of  $2\pi$  phase cycles), the phase variation between two points on the flattened interferogram provides a measurement of the actual altitude variation (Figure 16). Accordingly, unwrapped results should be interpreted as a relative height/displacement between pixels of two images.

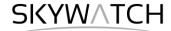

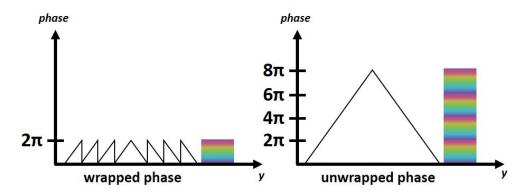

Figure 16: Principle of phase unwrapping

The quality and reliability of unwrapped results very much depends on the input coherence. Reliable results can only be expected in areas of high coherence. Although no definite threshold exists, a minimum coherence of 0.3 is suggested.

Unwrapping in SNAP follows three distinct steps:

- 1. **Export** of the wrapped phase (and definition of the parameters)
- 2. **Unwrapping** of the phase (performed outside SNAP by snaphu)
- 3. Import of the unwrapped phase back into SNAP

Because snaphu is an independent software (see under "Preparation" > "Install snaphu"), the unwrapping is executed outside SNAP, but the plugin allows to call this execution, so no command line processing is required any longer.

Depending on the capabilities of the system, the unwrapping can take a considerable amount of time. However, snaphu supports multi-threading which means that the computation can be distributed over multiple processor cores. This has to be defined during the export.

#### **Export**

The Export operator (under *Radar > Interferometric > Unwrapping*) converts the interferogram (as the wrapped phase) into a format which can be read by snaphu. Furthermore, a couple of parameters can be selected which affect the unwrapping process and stored in a configuration file which is accessed by snaphu.

The source product is the filtered product created in the previous step. In the *SnaphuExport* tab, select your working directory as the target folder (here: C:\Temp\R2\_InSAR). If the selection of the directory does not work, simply copy and paste the path of your working directory into the text field. Select **TOPO** as Statistical-cost mode and select **200** pixels for *Row Overlap* and *Column Overlap* (Figure 17). Depending on the number of processors of your computer, you can also increase the *Number of Processors* variable.

Note: You can neglect the eventual error message (Error: [NodeId: SnaphuExport Please add a target folder]. It will go away once you switch tabs or hit **Run**, as long as you have entered a valid target folder.

To learn about the meaning and impact of all parameters, please consult the official documentation.

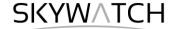

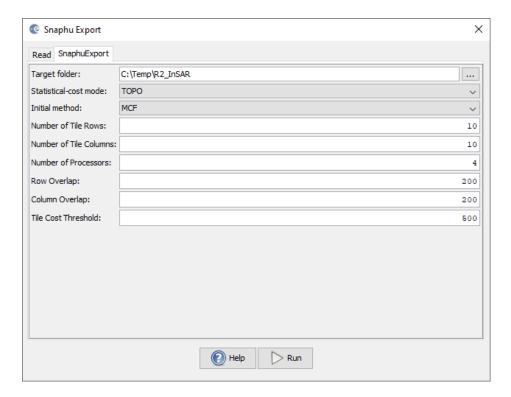

Figure 17: Snaphu export

Hit Run to start the export. A directory is created in your working directory with the same name as the product you selected as an input (here: 20181227\_20190108\_Orb\_Stack\_ifg\_ML\_flt). Inside this folder, you find:

- the coherence: image (\*.img) and metadata (\*.hdr)
- the wrapped phase: image (\*.img) and metadata (\*.hdr)
- the **unwrapped phase**: <u>only</u> the metadata (\*.hdr), because the image (\*.img) is first to be created by snaphu in the next step.
- a configuration file (snaphu.conf) containing the parameters defined in the export operator

#### Unwrapping with snaphu

Once the product is exported correctly, the unwrapping can be started from within SNAP, by calling the *Snaphu-unwrapping* operator (under *Radar* > *Interferometric* > *Unwrapping*). As an input product, select the filtered product which was created before the export from the drop-down menu.

For the output folder in the *Processing Parameters* tab you can activate **Display execution output** and select the folder which was created during the export (here: R2\_Stack\_ifg\_ML\_flt). To start the unwrapping, click **Run**. SNAP then sends the command stored in snaphu.conf to the snaphu.exe which creates the raster image belonging to the unwrapped phase metadata.

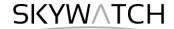

Note: If the tool is not executed by clicking Run, go to *Manage External Tools* in the *Tools* menu. Select "Snaphu-unwrapping" and click **Edit the selected operator** to open the configuration and enter the export directory in the variable **USERPROFILE** under the *System Variables* tab. Confirm with OK and start the *Snaphu-unwrapping* operator again.

Note that unwrapping can take a considerable amount of time. To break the raster into smaller chunks, snaphu divides it by standard into 10 rows and 10 columns, leading to a total of 100 tiles to be unwrapped. These tiles are merged afterwards based on the selected pixel overlap (here 200 pixels).

A progress bar will inform you about the remaining time (

Figure 18). The calculation is completed when the progress reaches 100% and the output states "Finished tool execution in ... seconds". You can then close the operator.

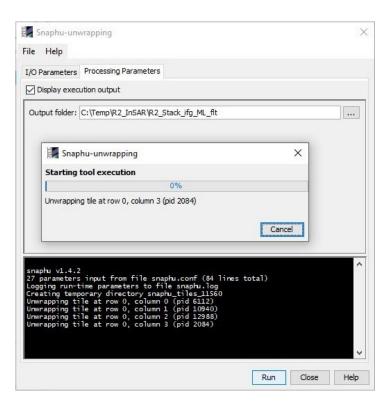

Figure 18: Unwrapping with the snaphu plugin

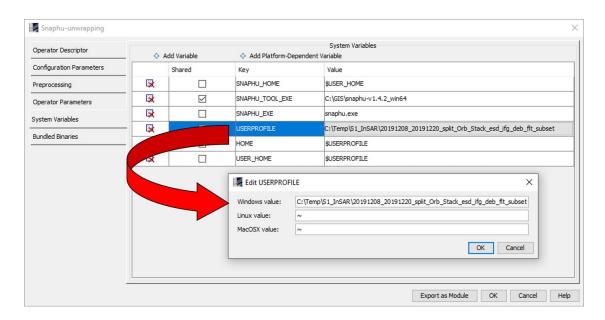

Figure 19: System variables of the snaphu plugin

Alternative option: If the unwrapping does not work with the plugin from within SNAP, snaphu can also be started from the command line. It can be downloaded from the following page which also contains instruction for its manual execution: https://step.esa.int/main/third-party-plugins-2/snaphu/

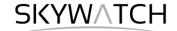

#### **Import**

The opened unwrapped phase does not have any metadata or geocoding. The *Snaphu import* (under *Radar* > *Interferometric* > *Unwrapping*) converts the it back into the BEAM DIMAP format and adds the required metadata from on the wrapped phase product as they have the same geometry. The Snaphu import needs the following tabs:

- 1-Read-Phase: Here, you select the filtered interferogram (before the export) from the drop-down menu.
- **2-Read-Unwrapped-Phase**: Select the icon to open a file menu and navigate to the export directory. Select the \*.hdr file of the unwrapped phase (here <code>UnwPhase\_ifg\_[...].hdr</code>). Note: The error message will then vanish if you proceed to the next tab.
- **3-Snaphulmport**: Leave the option "Do NOT save Wrapped interferogram in the target product" <u>unchecked</u>, because it is required in the later step.
  - **4-Write**: To store the imported unwrapped band in a separate product (recommended), add '\_unw' to the output name (here: R2 Stack ifg ML flt) and click **Run**.

A new product is added to the Product Explorer which contains the wrapped interferogram (Phase\_ifg\_IW...), the coherence ( $coh_IW_...$ ) and the unwrapped phase generated with snaphu (here: R2 Stack ifg ML flt).

Double click on the unwrapped phase to see if the unwrapping was successful. It should be a smooth raster with little variation except for the areas of expected deformation (Figure 20). All fringe patterns are summarized to absolute changes (Figure 16). Unwrapping errors can occur in areas of low coherence and in urban areas with many vertical objects.

If you notice strange grid-like patterns in your unwrapped results, you can change the amount of tile columns and rows in the export (or directly in the <code>snaphu.conf</code> file) and run the unwrapping again. Just make sure you delete the unwrapped phase (<code>UnwPhase\_ifg [...].img</code>) and the temporary files in the export directory before you restart the unwrapping. Sometimes it is also favorable to switch the statistical cost-mode from **DEFO** to **SMOOTH** or the initial method from **MCF** to **MST** and compare the outputs.

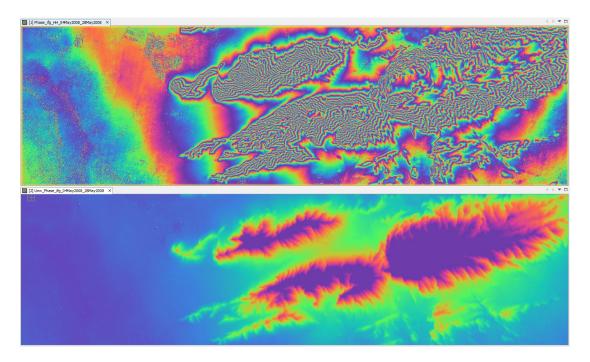

Figure 20: Phase before (top) and after (bottom) unwrapping

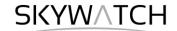

### Phase to Elevation

The unwrapped phase is now a continuous raster but not yet a metric measure. To convert the radian units into absolute heights, the *Phase to Elevation* operator (under *Radar > Interferometric > Products*) is applied. It translates the phase into surface heights along the line-of-sight (LOS) in meters. The LOS is the line between the sensor and a pixel. A DEM is used to put the elevation values in the correct level.

In the *Processing Parameters* tab, select **SRTM 1Sec HGT (AutoDownload)** as input DEM.

The operator is applied to the unwrapped phase which was imported in the last step. It produces an output which looks similar to the unwrapped phase (slightly different predefined color ramp), but now each pixel has a metric value indicating its height above sea level.

You can plot a *Histogram* to check the frequency distribution of the values (Figure 22).

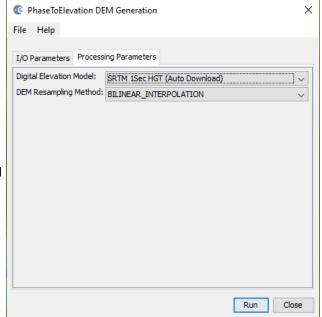

Figure 21: Phase to Elevation

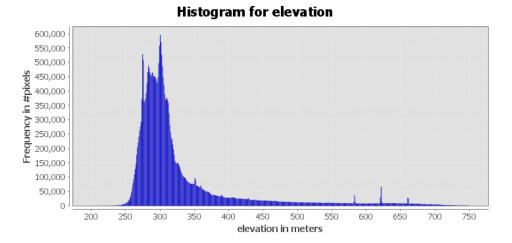

Figure 22: Histogram of the elevation raster

Note: The original phase and coherence bands are not automatically copied into the resulting raster of the *Phase to Elevation* operator. If they are needed in the final product, they can be added via the *Band Maths* operator (right-click on the elevation product and select **Band Maths**).

Call the new raster which is to be generated coherence and uncheck the "Virtual" option (Figure 23, left). Open the *Band Maths Expression Editor* by clicking **Edit Expression**. You can now switch between products which have the same dimensions (rows and columns) in the Band Maths Expression Editor and double-clicking the coherence band of a previous product to add it to the expression window (Figure 23, right). Confirm with **OK** (twice) to apply the calculation.

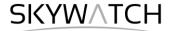

The coherence band is now part of the elevation product. Save it by selecting *File > Save Product* in the menu.

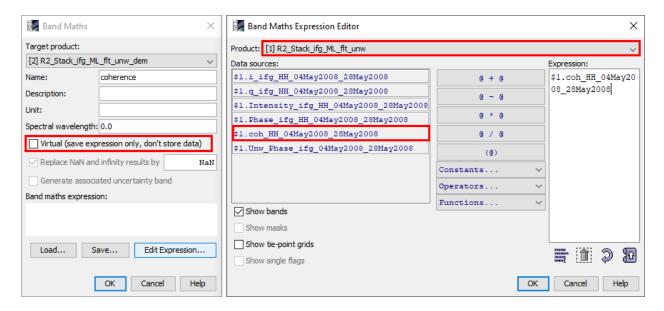

Figure 23: Transfer of bands between products

#### **Terrain Correction**

Terrain Correction will geocode the image by correcting SAR geometric distortions using a digital elevation model (DEM) and producing a map projected product.

Geocoding converts an image from slant range or ground range geometry into a map coordinate system. Terrain geocoding involves using a Digital Elevation Model (DEM) to correct for inherent geometric distortions, such as foreshortening, layover and shadow (Figure 24). More information on these effects is given in the ESA radar course materials.

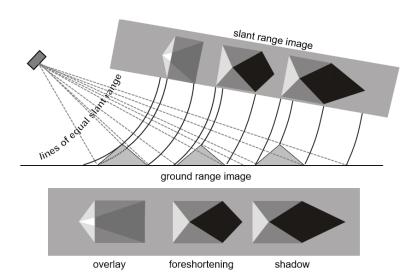

Figure 24: Geometric distortions in radar images (Braun 2019)

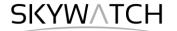

Open the Range Doppler Terrain Correction operator (under Radar > Geometric > Terrain Correction). Select the elevation product as an input in the first tab.

In the Processing Parameters tab, select SRTM 1Sec HGT (AutoDownload) as input DEM.

Please be aware that SRTM is only available between 60° North and 54° South. If your area lies outside this coverage (<a href="https://www2.jpl.nasa.gov/srtm/coverage.html">https://www2.jpl.nasa.gov/srtm/coverage.html</a>), you can use one of the other DEMs with AutoDownload option or use an external DEM (just make sure it stored as a GeoTiff and projected in geographic coordinates / WGS84).

If you want to export the data as a KMZ file to view it in Google Earth **WGS84** must be selected as Map Projection. It is based on geographic coordinates (latitude and longitude). For the later use in a geographic information system (GIS) a metric map projection, such as UTM (Automatic) could be selected as well.

If no **Source Band** is selected, all bands of the input product are geometrically corrected.

If you want to compare the quality of the InSAR DEM, you can select **DEM** as a further output. This writes the SRTM data used for Terrain Correction to a separate elevation band. The R2 DEM will then be named <code>elevation\_HH</code> and the SRTM data is named <code>elevation</code>. This option is, however, just for comparison and not mandatory.

Click on **Run** to start the terrain correction. SNAP now establishes a connection to an external elevation database to download all SRTM tiles required to fully cover the input dataset.

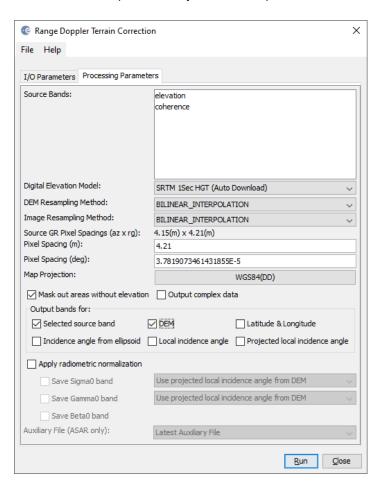

Figure 25: Range Doppler Terrain Correction

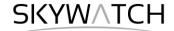

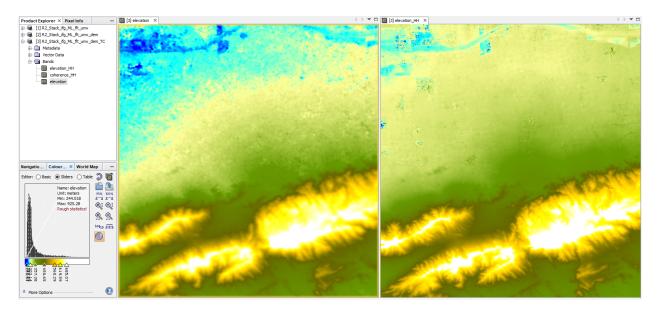

Figure 26: Geocoded elevation of SRTM (left) and Radarsat-2 DEM (right)

### Suggestions for further analyses

### Difference layer

To assess the quality of your DEM, you can calculate a difference between the generated R2 InSAR DEM and the SRTM in the Band Maths with the expression elevation HH - elevation (Figure 27).

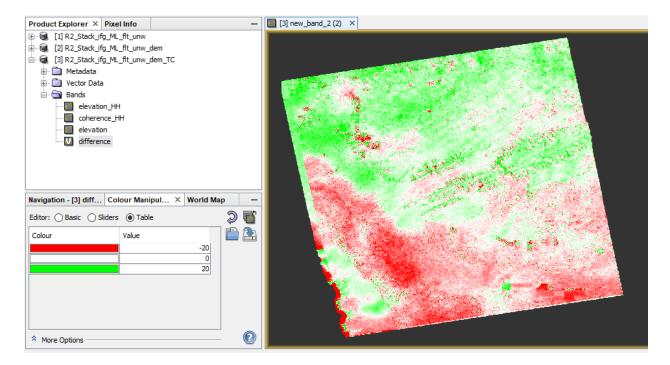

Figure 27: Difference between R2 DEM and SRTM

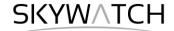

### Profile Plot

can digitize a line and use the *Profile Plot* tool to visualize selected landforms (Figure 28). This is also a good way to check also the amount of noise in the lower coherence areas.

Once the profile line is displayed you can select different bands from the same product and update the plot, for example to check how well SRTM and R2 DEM are aligned.

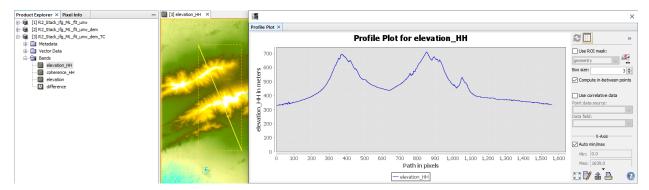

Figure 28: Profile plot for the R2 elevation

The data behind the plot (elevations along the profile line) can be exported via the *Table View* by right-clicking > **Copy Data To Clipboard**. By doing this, elevations of both raster products can be extracted and compared, for example in MS Excel.

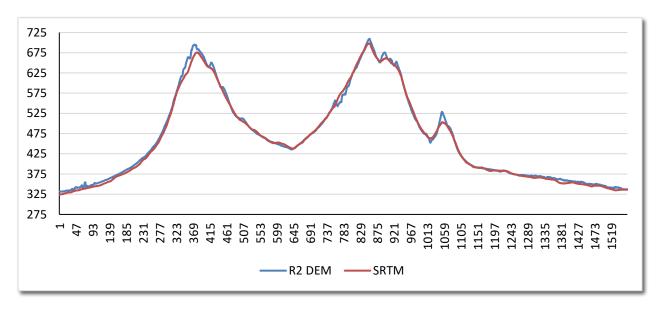

Figure 29: Comparison between SRTM and R2 elevations along the digitized profile

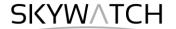

### Compare Hillshades

Open the file <code>elevation\_HH.img</code> (inside the .data folder) into a GIS (e.g. QGIS) and compute a hillshade representation. You might need to set the z-value to 0.000015 (because data projected in WGS84 is based on degrees and the height is given in meters). The coherence layer will give you an indication on where your data is of good quality and where there can be phase errors (mainly within agricultural areas) of radar shadow (Figure 24).

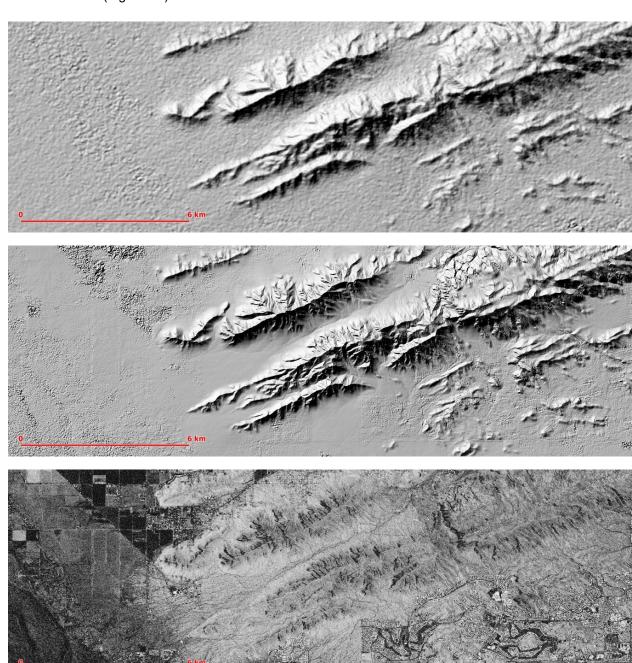

Figure 30: Hillshade of SRTM (top) and R2 DEM (middle) elevation; and coherence (bottom)

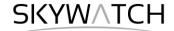

### Scatter plot

The Scatter Plot tool can be used to compare the values of both DEMs pixel-wise. Select elevation\_HH for the first raster and elevation for the second raster and confirm with Refresh View. The plot shows in which value ranges the raster products are alike. The spikes are caused by the artefacts at the left edge of the image (Figure 32) and could be removed with by the Subset operator after the Phase to Elevation step.

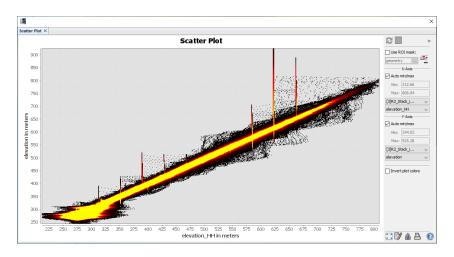

Figure 31: Elevation of SRTM (y) vs elevation from R2 (x)

### Export to Google Earth

All geocoded products (projected to WGS84) can be exported as a KMZ file to view them in <u>Google Earth</u>. Select a suitable color scale and color ramp in the *Color Manipulation* tab and then chose *File* > *Export* > *Other* > **View As Google Earth KMZ**. Select an output directory and a suitable filename and confirm with **Save**. Open the kmz file in Google Earth to view the location of the elevation raster on the satellite image base map (Figure 32).

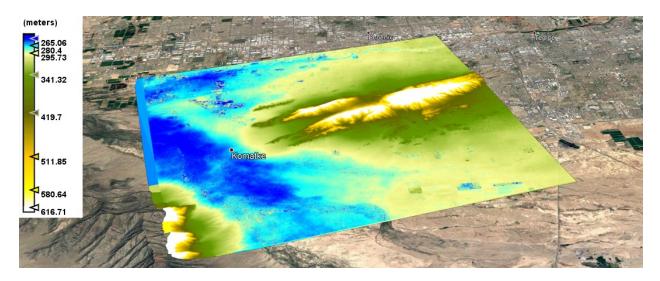

Figure 32: Result exported to Google Earth

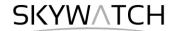

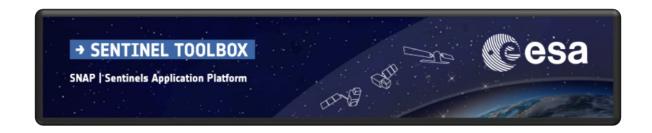

For more tutorials visit the Sentinel Toolboxes website

http://step.esa.int/main/doc/tutorials/

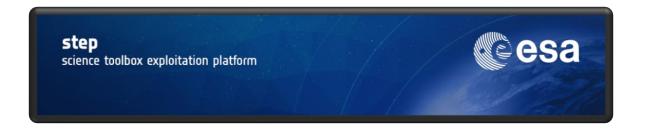

Send comments to the SNAP Forum

http://forum.step.esa.int/